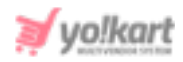

# **Braintree Plugin API Keys Setup Guide**

To configure **Braintree Plugin**, the admin needs to enter the necessary **keys** provided in **System Settings > Plugins > Regular Payment Methods > Braintree > Settings Icon**.

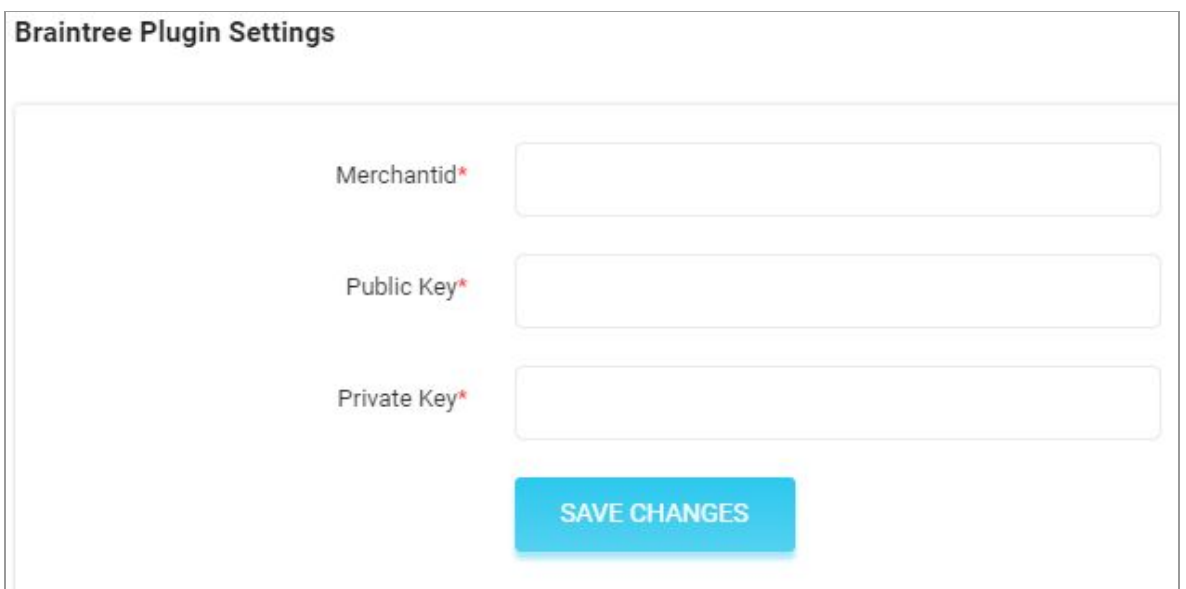

## <span id="page-0-0"></span>**Fig. 1: Braintree Plugin API Keys Settings**

# To configure Braintree plugin (Sandbox), please follow the below steps -

1. Visit <https://www.braintreepayments.com/> which will redirect the admin to the **Braintree** homepage as shown in the figure 2 below. Please note that a user can create a free **Sandbox** account with Braintree for **testing** purposes. To register with a paid account to **go live** or to upgrade an account, please contact their sales team by clicking on the '**Contact Sales**' button provided on the homepage.

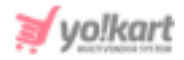

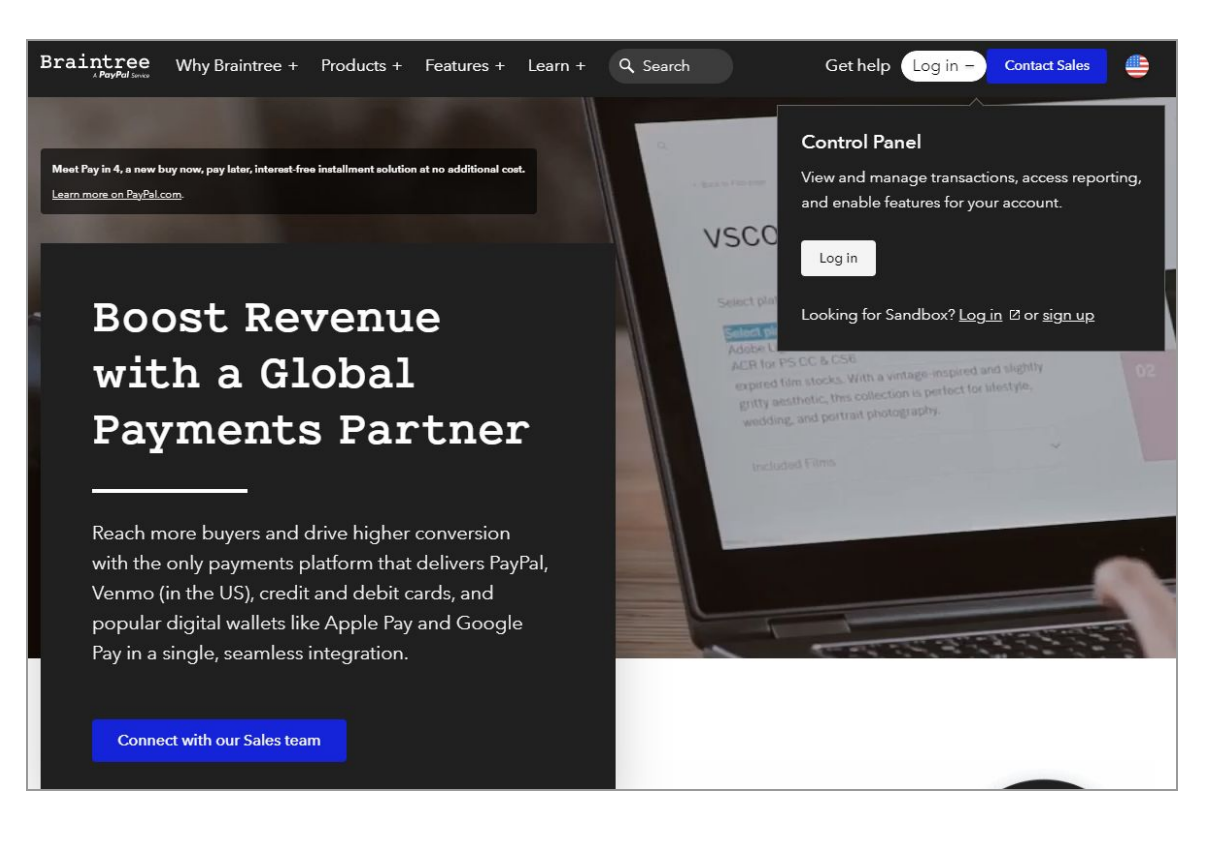

#### **Fig. 2: Braintree Homepage**

The steps to configure **Braintree Sandbox** keys are mentioned below.

- 2. Click on the '**Login**' button provided on the top header of the homepage which will open a drown-down menu as shown in the figure above. Click on '**Sign Up**' to create a Sandbox account or proceed with '**Login**' if you already have a sandbox account.
- 3. Complete the signup process as per the instructions. Once logged in, the admin will be redirected to the Braintree **Dashboard** as shown in the figure 3 below.

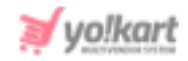

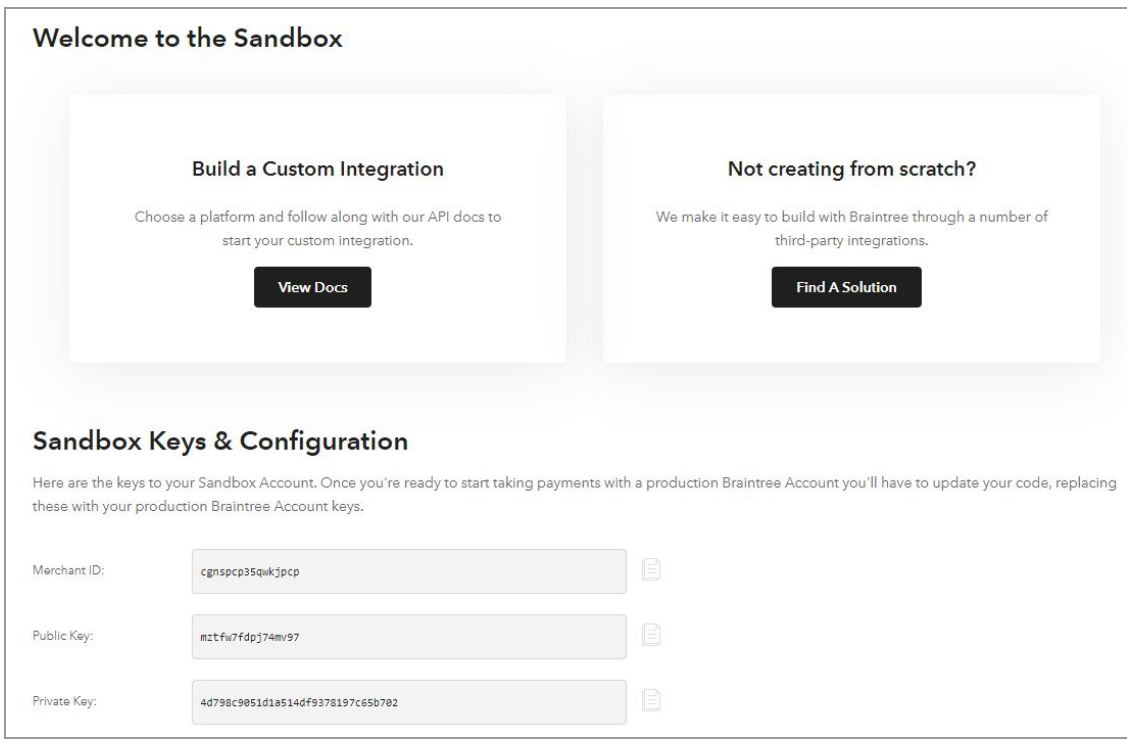

#### **Fig. 3: Braintree Dashboard**

The '**Merchant ID**', '**Public Key**' and '**Private Key**' are mentioned on the dashboard page.

These keys might not be displayed later on the dashboard. To view the keys go to the '**Settings**' gear icon provided on the top-right corner of the dashboard and click on '**API**' from the drop-down list (figure 4).

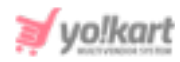

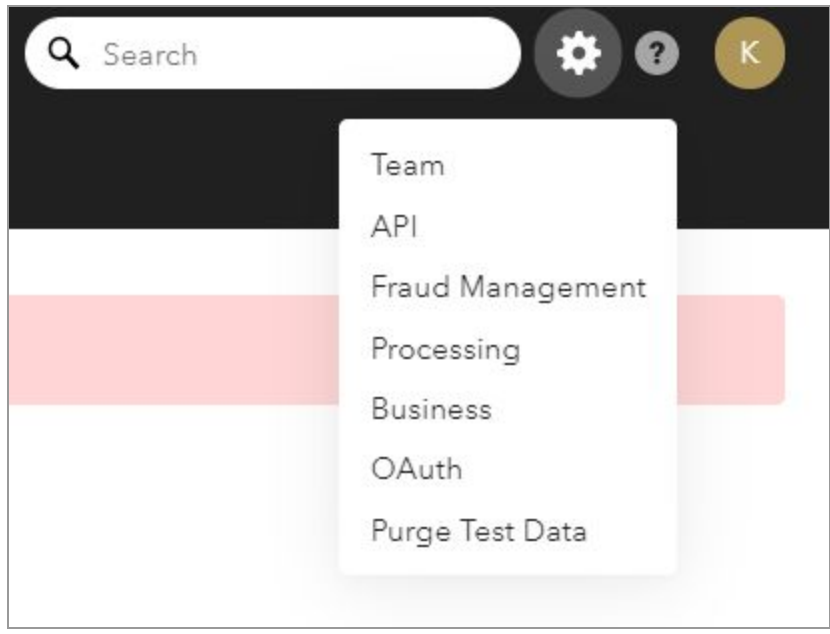

### **Fig. 4: Braintree Settings**

- 4. The admin will be redirected to the '**Sandbox API Keys**' page which displays all the keys under the '**Keys**' tab. The admin must copy and paste these keys in their settings (**[Figure](#page-0-0) 1**).
- 5. In order to accept payments via multiple payment gateways (such as Google Pay, PhonePe, etc) in sandbox, click on the '**Processing**' button from the drown-down list that appears when clicking on the '**Settings**' gear icon (figure 4 above). The admin can enable any number of payment gateways from this page to display them at the front-end of their website.